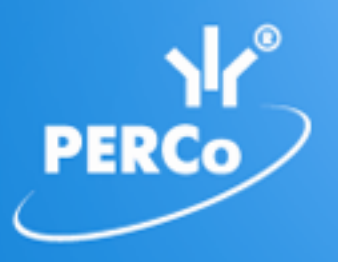

# **Единая система S–20 Модуль «Центральный пост»**

# **PERCo-SM13**

РУКОВОДСТВО ПОЛЬЗОВАТЕЛЯ

Версия ПО: 3.9.2.0

## **СОДЕРЖАНИЕ**

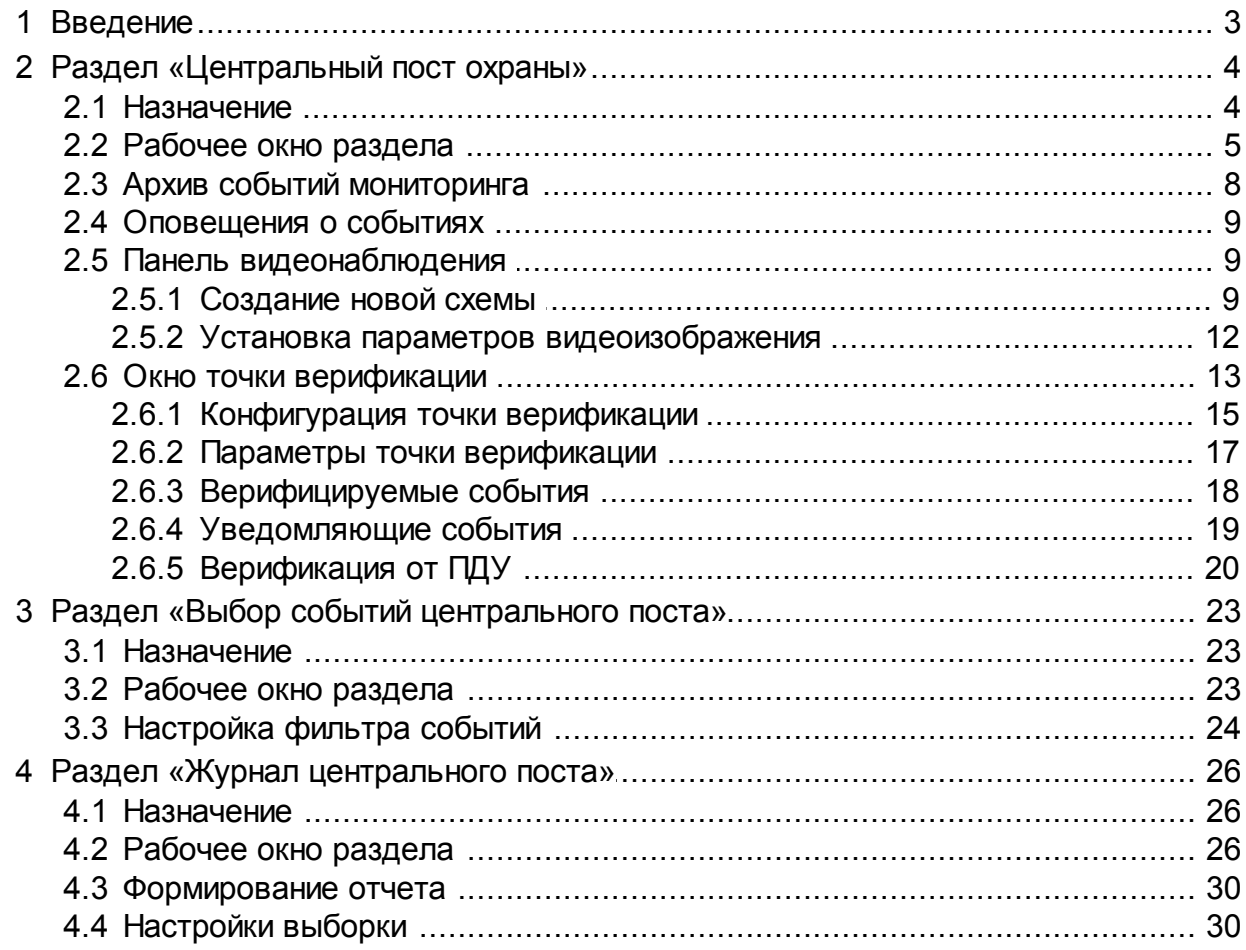

### <span id="page-2-0"></span>**1 Введение**

Данное руководство предназначено сотрудникам службы охраны на предприятии (в организации). В руководстве описаны процедуры работы с разделами модуля *PERCo-SM13* «*Центральный пост»* в виде пошаговых инструкций с необходимыми комментариями и примечаниями.

Модуль устанавливается на рабочее место сотрудника службы безопасности и позволяет вести централизованное наблюдения за состоянием объекта.

- отображение информации о состоянии объектов на графических планах предприятия и в табличном виде;
- отображение изображения с камер видеонаблюдения;
- управление устройствами СКУД, расположенными на графическом плане предприятия;
- контроль доступа в режиме верификации;
- при возникновении тревожной ситуации автоматическое отображение информации с камер видеонаблюдения и мнемосхемы помещения, где произошло тревожное событие, с указанием точного места возникновения тревоги.

#### <span id="page-3-0"></span>**2 Раздел «Центральный пост охраны»**

#### **2.1 Назначение**

Раздел *«Центральный пост охраны»* позволяет оператору:

- Наблюдать за состоянием объектов на графических планах предприятия (мнемосхеме), по изменению вида пиктограмм устройств.
- Получать информацию о событиях в системе в табличном виде из журнала событий мониторинга. При этом настройка фильтра событий, отображаемых в журнале мониторинга производится в разделе *«Выбор событий центрального поста»*.
- Осуществлять видеонаблюдение.
- Производить оперативную оценку тревожных ситуаций.
- Осуществлять оперативное реагирование путем подачи команд устройствам системы в ручном режиме.
- Производить процедуру верификации, то есть идентификацию владельца карты доступа, сравнивая визуально его или его изображение на мониторе (полученное с видеокамеры) с фотографией в базе данных, и принимать решение, как в ручном, так и в автоматическом режиме. В разделе поддерживается возможность конфигурации до 8 точек верификации.

Все действия операторов, информация о фактах предъявления карт доступа, видеоинформации автоматически записываются ПО и доступны для последующего просмотра и анализа в разделе «*Журнал центрального поста»*.

#### <span id="page-4-0"></span>**2.2 Рабочее окно раздела**

Рабочее окно раздела имеет следующий вид:

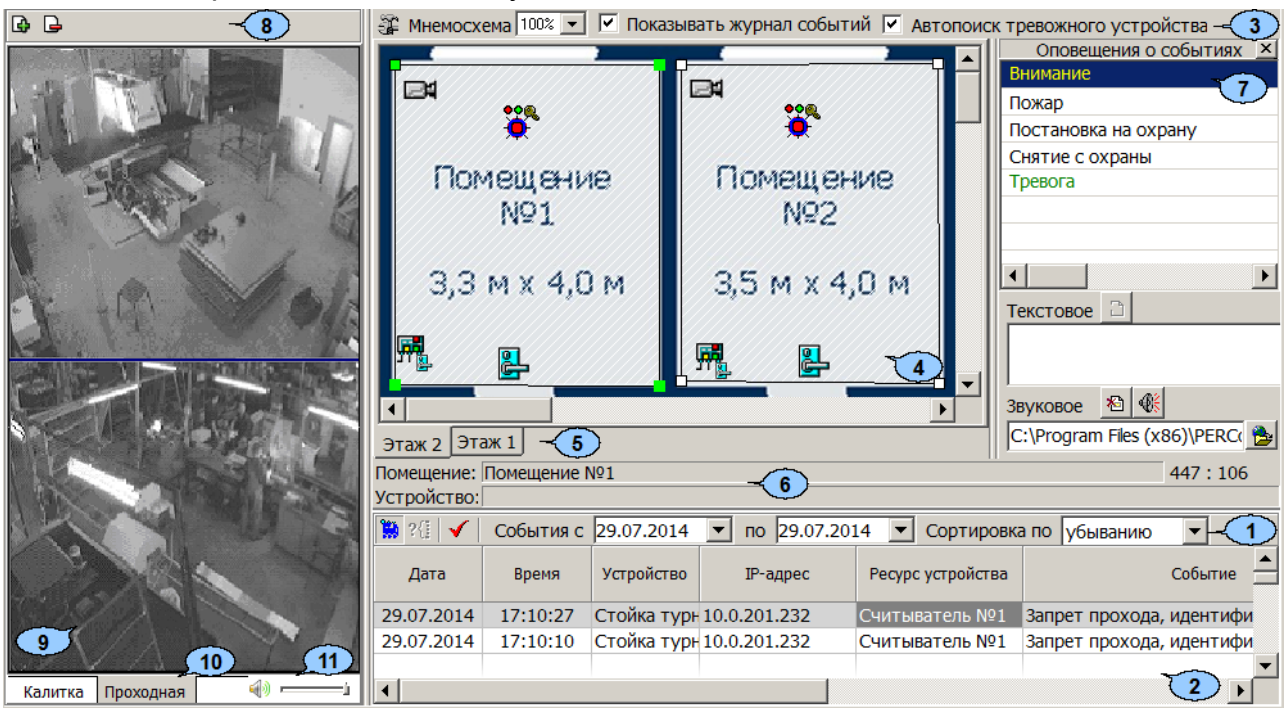

#### **(1-2) Журнал событий мониторинга**

На панели журнала мониторинга в режиме реального времени отображаются события мониторинга, регистрируемые устройствами системы. На основе регистрируемых событий оператор имеет возможность принимать решения о необходимости оперативного реагирования.

1. Инструменты журнала событий мониторинга:

/ – кнопка **Остановить/ Возобновить мониторинг** позволяет остановить/ возобновить отображение регистрируемых в текущий момент времени событий мониторинга. После остановки мониторинга появляется возможность [просмотра](#page-7-0) [архива](#page-7-0) [событий.](#page-7-0) При этом регистрируемые в текущий момент времени события будут сохраняться в архиве журнала, но отображаться только после обновления списка отображаемых событий.

 – кнопка **Включить/ Отключить фильтр** (**Shift**+**Ctrl**+**T**) позволяет применить или отменить фильтр отображаемых в журнале мониторинга событий. Кнопка не доступна, если фильтр не был настроен. Настройка фильтра производится в разделе *«Выбор событий центрального поста»*. Фильтрация может осуществляться по устройствам, или категориям событий.

 – кнопка **Обновить** (**Ctrl**+**R**) позволяет обновить список отображаемых в журнале мониторинга событий. Кнопка доступна после остановки мониторинга.

 – кнопка **Прервать звуковое оповещение** позволяет прервать проигрывание звукового файла оповещения о событии. Кнопка доступна только при проигрывании файла. Кнопка так же доступна в области уведомлений рабочего стола (рядом с часами).

**События с…по…** – поля для ввода дат начала и окончания периода, события, зарегистрированные за который будут отображены в журнале мониторинга. Поля доступна после остановки мониторинга.

**Сортировка по…** – раскрывающийся список позволяет выбрать способ сортировки событий в рабочей области панели журнала мониторинга. Список доступен после остановки мониторинга. Сортировка событий осуществляется по дате и времени в прямом или обратном направлении:

- **по возрастанию** от первых, зарегистрированных, в указанный период к более поздним;
- **по убыванию** от последних зарегистрированных к более ранним.
- 2. В рабочей области панели журнала событий мониторинга в режиме реального времени отображаются события, регистрируемые устройствами, добавленными в конфигурацию системы. При включенном мониторинге отображаются события за текущий день. При отключении мониторинга в рабочей области отображаются события за указанный на панели инструментов период.

#### *Примечание:*

В рабочей области панели реализована функция изменения ширины и последовательности столбцов.

#### **(3-7) Панель мнемосхемы**

Создание и редактирование мнемосхемы производится в разделе *«Помещения и мнемосхема»*. Панель доступна после создания хотя бы одной мнемосхемы.

3. Инструменты панели:

 – кнопка **Верифицируемые считыватели** (**Ctrl**+**T**) позволяет произвести конфигурацию точек верификации.

**Мнемосхема** – раскрывающийся список, позволяющий выбрать масштаб отображения мнемосхемы в рабочей области пнели.

**Показывать журнал событий** – при установленном флажке в нижней части окна отображается панель журнала событий мониторинга.

**Автопоиск тревожного устройства** – при установке флажка автоматически отслеживаются события переходе устройств системы в режим *«Тревога»*. При регистрации события в рабочей области вкладки панели мнемосхемы отображается помещение в котором было зарегистрировано событие. На панели видеонаблюдения отображаются кадры с камеры, расположенной в этом помещении.

4. Рабочая область панели мнемосхемы содержит графическую схему расположения помещений – *мнемосхему*. На мнемосхеме в виде пиктограмм указано расположение устройств системы в помещениях. Изменение состоянии устройства приводит к изменению вида пиктограммы (пиктограммы устройств ИСО «Орион»). При нажатии правой кнопкой мыши в свободной области помещения, на пиктограмме устройства или ресурса открывается контекстное меню со списком доступных команд.

#### *Примечание:*

Двойной нажатие левой кнопкой мыши на пиктограмме камеры наблюдения приводит к отображению кадров с нее на панели видеонаблюдения.

5. Вкладки выбора мнемосхемы позволяют переходить между созданными мнемосхемами.

- 6. Строка состояния, в которой отображаются названия выделенного на мнемосхеме помещения и устройства.
- 7. Панель **[Оповещения](#page-8-0) [о](#page-8-0) [событиях](#page-8-0)** позволяет произвести настройку дополнительное оповещение оператора при регистрации любого типа событий журнала мониторинга, регистрируемого в определенном помещении или определенным устройством. В качестве дополнительного оповещения может быть установлено текстовое сообщение, появляющееся во всплывающем окне и/ или звуковое сообщение из выбранного файла.

1 Считыватель №1 (10.0.201.232), Территория Взлом ИУ!!!

#### **(8-11) Панель видеонаблюдения**

При описании панели используются следующие термины:

*Видеоокно* – панель рабочей области на которой выводятся кадры с одной (или нескольких) заранее указанных при создании или настройки схемы видеокамер.

*Схема* – совокупность видеоокон, одновременно отображаемых в рабочей области раздела. В разделе может быть создано несколько схем, с возможностью быстрого переключения между схемами.

8. Инструменты панели:

 – Кнопка **[Создать](#page-8-1) [новую](#page-8-1) [схему](#page-8-1)…** позволяет создать в рабочей области раздела новую схему расположения видеоокон. Каждое видеоокно связанно с одной (или несколькими) из камер, системы безопасности.

– Кнопка **Удалить схему** позволяет удалить открытую схему.

9. Рабочая область панели содержит видеоокна для вывода изображений, получаемых с камер. Расположение и размер видеоокон зависит от настроек выбранной схемы. Для раскрытия рабочей области раздела на весь экран монитора (перехода в полноэкранный режим) нажмите на клавиатуре сочетание клавиш **Ctrl**+**Enter**. Для выхода из полноэкранного режима нажмите **Esc**.

Для просмотра кадров с определенной камеры нажмите дважды левой кнопкой мыши на пиктограмму камеры в рабочей области панели мнемосхемы. На панели видеонаблюдения будет создана дополнительная вкладка с видеоокном выбранной камеры. Для закрытия вкладки нажмите кнопку и.

#### *Примечание:*

Для каждого видеоокна так же доступны следующие действия:

При наведении указателя мыши на видеоокно в левом верхнем углу отображается название камеры, с которой получается изображение, выводимое в видеоокне: **АСТІ АСМ4001** 

Размер видеоокна может быть изменен вручную. Для этого подведите указатель мыши к его границе, при этом указатель примет вид  $\leftrightarrow$  или  $\updownarrow$ . Нажмите левую кнопку мыши и, удерживая ее, переместите границу видеоокна в нужное положение.

При нажатии правой кнопкой мыши в видеоокне камеры откроется контекстное меню, содержащее следующие пункты:

- **Открыть веб-страницу устройства** команда позволяет открыть в браузере (например, *Internet Explorer*) веб-интерфейс камеры, с которой получается изображение, выводимое на панели.
- **[Параметры](#page-11-0) [отображения…](#page-11-0)** команда позволяет открыть окно **Параметры отображения** для изменения параметров панели или схемы.
- 10.Вкладки для выбора одной из созданных ранее схем расположения видеоокон камер в рабочей области панели. При нажатии правой кнопкой мыши на заголовке вкладки (схемы) откроется контекстное меню, содержащее следующие команды:
	- **[Создать](#page-8-1) [новую](#page-8-1) [схему](#page-8-1)…** команда (аналогична соответствующей кнопки панели инструментов раздела) позволяет создать новую схему расположения видеоокон камер в рабочей области раздела.
	- **Удалить схему** команда (аналогична соответствующей кнопки панели инструментов раздела) позволяет удалить схему.

11.Регулятор громкости.

#### <span id="page-7-0"></span>**2.3 Архив событий мониторинга**

Предусмотрена возможность просмотра архива событий журнала мониторинга за определенный период. Для этого:

- 1. Остановите мониторинг. Для этого нажмите кнопку **Остановить мониторинг** на панели инструментов журнала.
- 2. С помощью полей ввода даты **События с…по…** укажите период, события, зарегистрированные в течение которого, будут отображаться в рабочей области журнала.
- 3. Нажмите кнопку **Обновить** ✔ на панели инструментов журнала. Список событий в рабочей области пели журнала будет обновлен.
- 4. При необходимости с помощью раскрывающегося списка **Сортировка по…** установите порядок отображения событий в рабочей области журнала.
- 5. При необходимости примените или отмените фильтр событий, используя кнопку **Включить/Отключить фильтр <sup>24</sup> на панели инструментов журнала.**

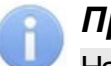

#### *Примечание:*

Настройка фильтра отображаемых событий мониторинга производится в разделе *«Выбор событий центрального поста»*.

6. Для продолжения работы с разделом возобновите мониторинг, для этого нажмите кнопку **Возобновить мониторинг** на панели инструментов журнала.

#### <span id="page-8-0"></span>**2.4 Оповещения о событиях**

Для настройки текстового и звукового оповещения:

- 1. Откройте панель **Оповещения о событиях**. Для этого нажмите правой кнопкой мыши в рабочей области панели мнемосхемы. В открывшемся меню выберите команду **Оповещения о событиях**.
- 2. В рабочей области панели мнемосхемы выделите помещение, устройство или ресурс. В рабочей области панели **Оповещения о событиях** появится список регистрируемых событий.
- 3. Выделите в рабочей области панели **Оповещения о событиях** событие для которого необходимо установить дополнительное оповещение.
- 4. Для настройки текстового оповещения нажмите левой кнопкой мыши в поле ввода **Текстовое**. При этом название события отобразится в поле **Текстовое**. При необходимости отредактируйте текст оповещения. Для удаления оповещения нажмите кнопку **Удалить текстовое оповещение** .
- 5. Для настройки звукового оповещения нажмите кнопку **Найти файл звукового оповещения В** справа от строки Звуковое. В открывшемся окне проводника укажите путь к звуковому файлу с расширением .wav который необходимо проигрывать при регистрации выделенного события. В строке **Звуковое** отображается путь в выбранному звуковому файлу.
- 6. При необходимости, для прослушивания файла используйте кнопку **Озвучить оповещение** над строкой **Звуковое**. Для отмены звукового оповещения нажмите кнопку **Удалить звуковое оповещение** .
- 7. События для которых установлено текстовое или звуковое оповещение выделены в рабочей области панели зеленым цветом.

#### <span id="page-8-1"></span>**2.5 Панель видеонаблюдения**

#### **2.5.1 Создание новой схемы**

Одновременно в разделе может быть создано несколько схем расположения видеоокон. Переход между схемами осуществляется выбором соответствующей вкладки в рабочей области раздела. Настройки схемы сохраняются локально на ПК оператора. Для создания новой схемы:

1. Нажмите кнопку **Создать новую схему…** на панели инструментов раздела. Откроется окно **Создание новой схемы**:

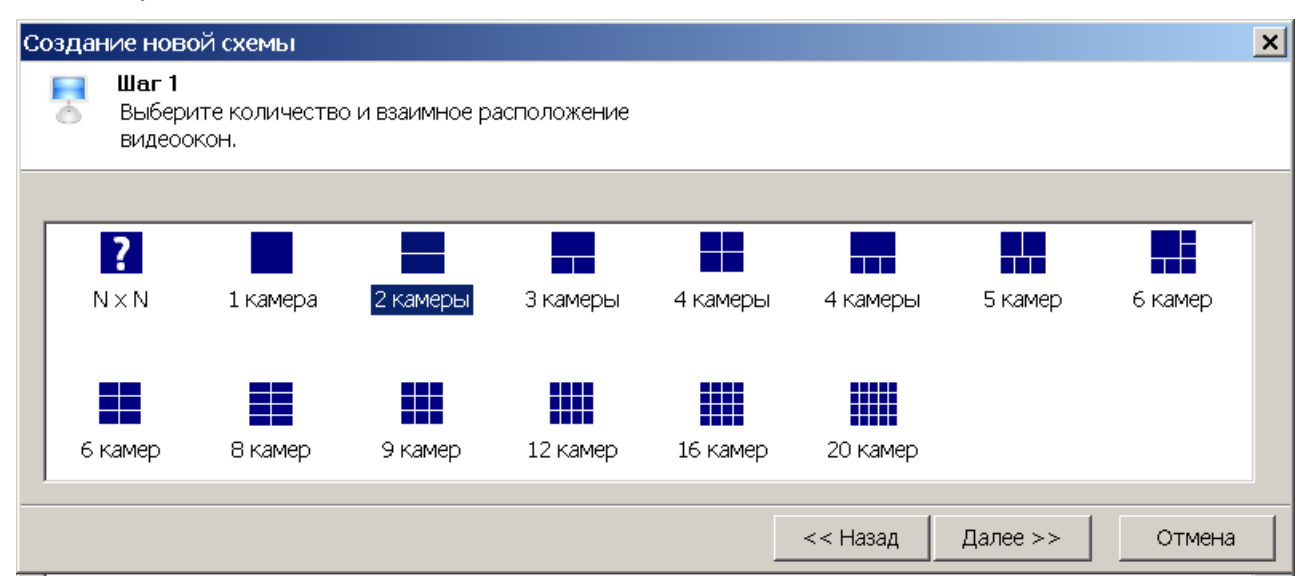

- 2. В открывшемся окне выберите один из вариантов расположения видеоокон камер. Количество видеоокон зависит от количества камер, с которых предполагается выводить изображения в рабочую область раздела. Нажмите кнопку **Далее**.
- 3. Если ни один из вариантов расположения видеоокон не подходит, выделите  $|?|$

иконку **NXN** и нажмите кнопку **Далее**.

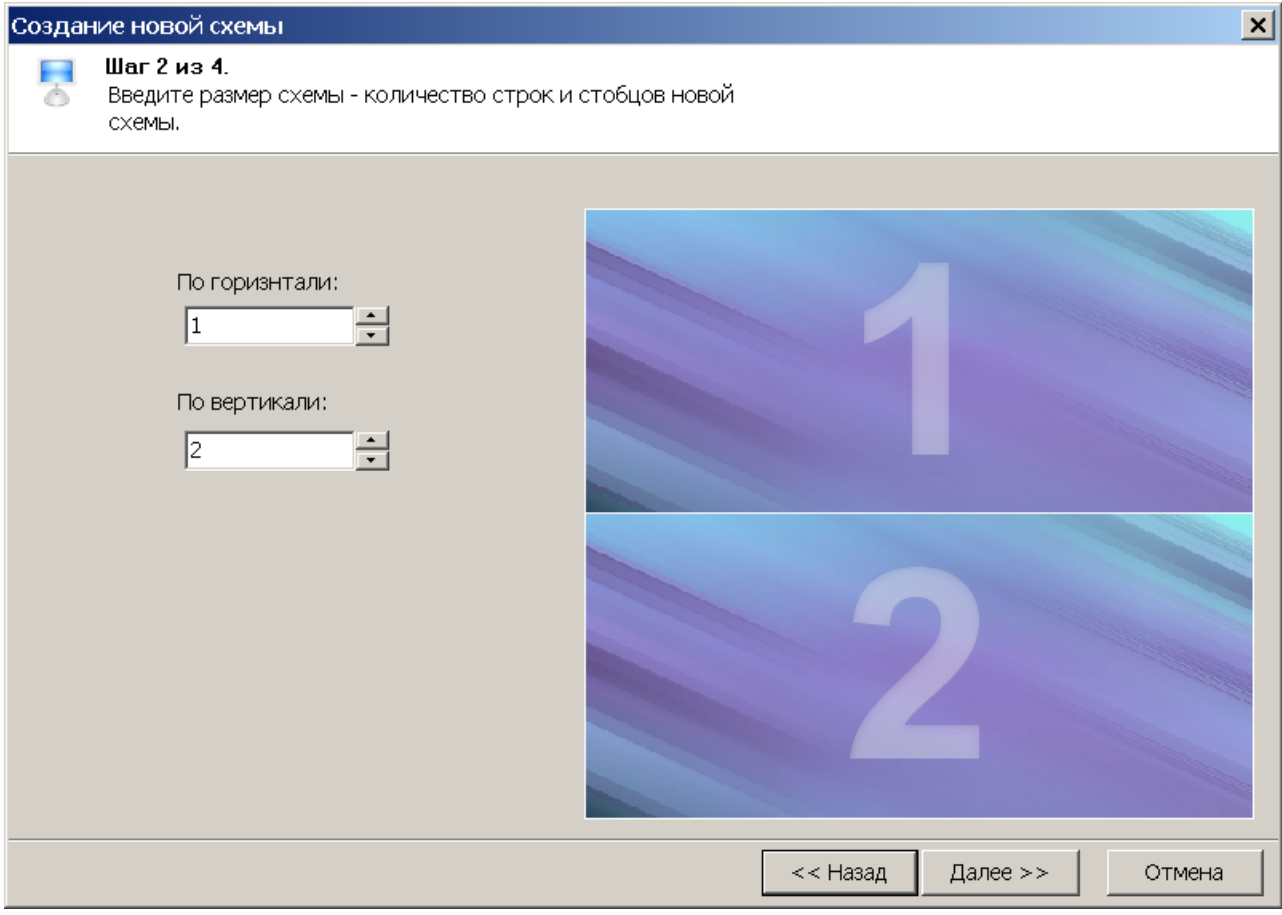

- 4. В открывшемся окне укажите с помощью счетчика **По горизонтали:** необходимое количество столбцов, а с помощью счетчика **По вертикали:** необходимое количество рядов видеоокон для вывода изображений с необходимого количества камер. При этом в правой части окна будет отображаться установленный вариант расположения в рабочей области раздела. Нажмите кнопку **Далее**.
- 5. Откроется окно для выбора камер. В левой части окна выводится список доступных камер. При этом если нажата кнопка  $\blacksquare$ , камеры в списке расположены в алфавитном порядке в соответствии с их названиями, если нажата кнопка **и** то камеры связаны с помещениями в которых они расположены. В правой части окна отображается выбранный вариант расположения видеоокон в рабочей области раздела.

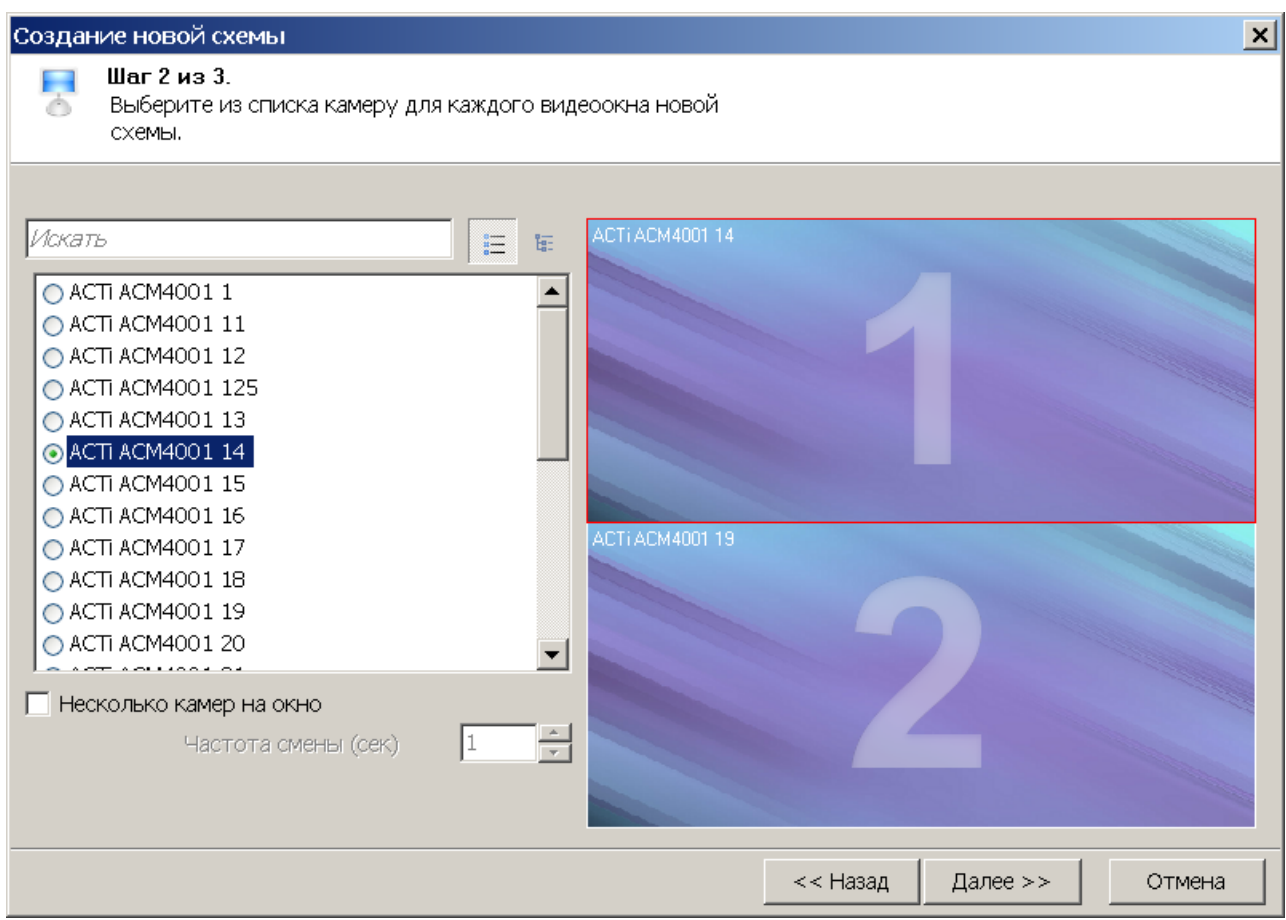

6. В каждом видеоокне укажите камеры, изображения с которых будет транслироваться в этом видеоокне. Для этого: выделите в правой части окна одно из видеооокон (при этом оно будет отмечено рамкой), затем в левой части отметьте флажком одну из камер, которая будет связана с данным видеоокном. При поиске видеокамеры используйте поле ввода **Искать** для ввода шаблона поиска по названию камеры. Соответствующие шаблону камеры будут выделены в списке красным. При установке флажка **Несколько камер на окно** в одном видеоокне будут отображаться изображения с нескольких выбранных для него в списке камер, при этом переключение между камерами будет производиться через интервал времени, установленный при помощи счетчика **Частота смены (сек)**. Таким образом определите камеры для каждого видеоокна, после чего нажмите кнопку **Далее**.

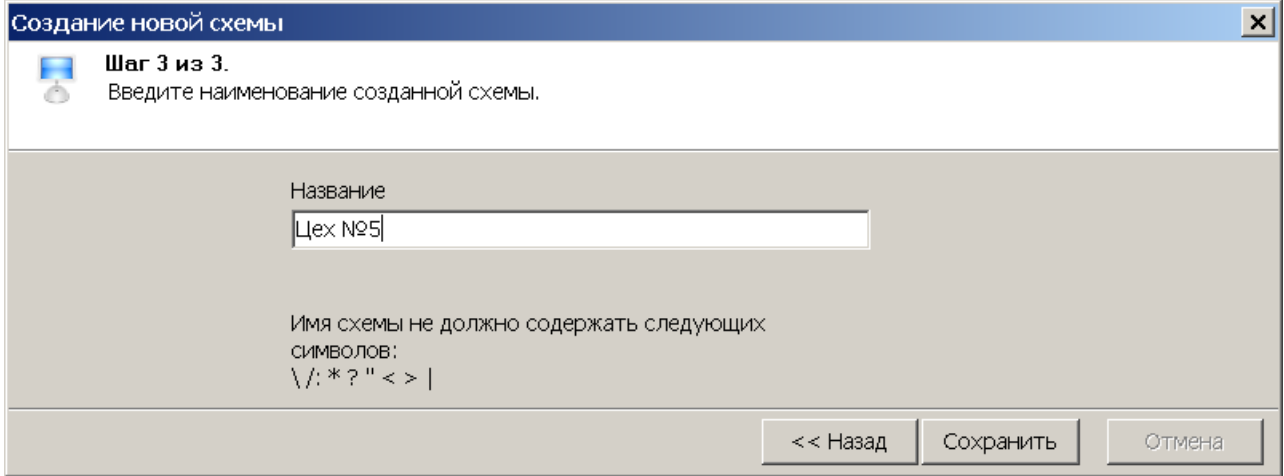

- 7. В открывшемся окне задайте название схемы. Это название будет указываться в заголовке вкладки схемы. Нажмите кнопку **Сохранить**. В рабочей области раздела появится вкладка с названием новой схемы.
- 8. При необходимости создания нескольких схем повторите описанные выше действия.
- 9. Для изменения названия схемы нажмите правой кнопкой мыши, на заголовке соответствующей ей вкладки. В открывшемся меню выберите команду **Переименовать схему**. В открывшемся **окне Переименование схемы** введите новое название и нажмите кнопку **ОК**. Название схемы будет изменено.

10.Для удаления схемы откройте ее в рабочей области раздела и нажмите кнопку **Удалить схему** на панели инструментов раздела.

#### <span id="page-11-0"></span>**2.5.2 Установка параметров видеоизображения**

Для настройки параметров отображения кадров с камер нажмите правой кнопкой мыши в видеоокне камеры. В открывшемся контекстное меню выберите пункт **Параметры отображения…**. Откроется окно **Параметры отображения**. В окне доступны следующие вкладки:

Вкладка **Изображение** предназначена для изменения расположения изображения с камеры в выбранном видеоокне.

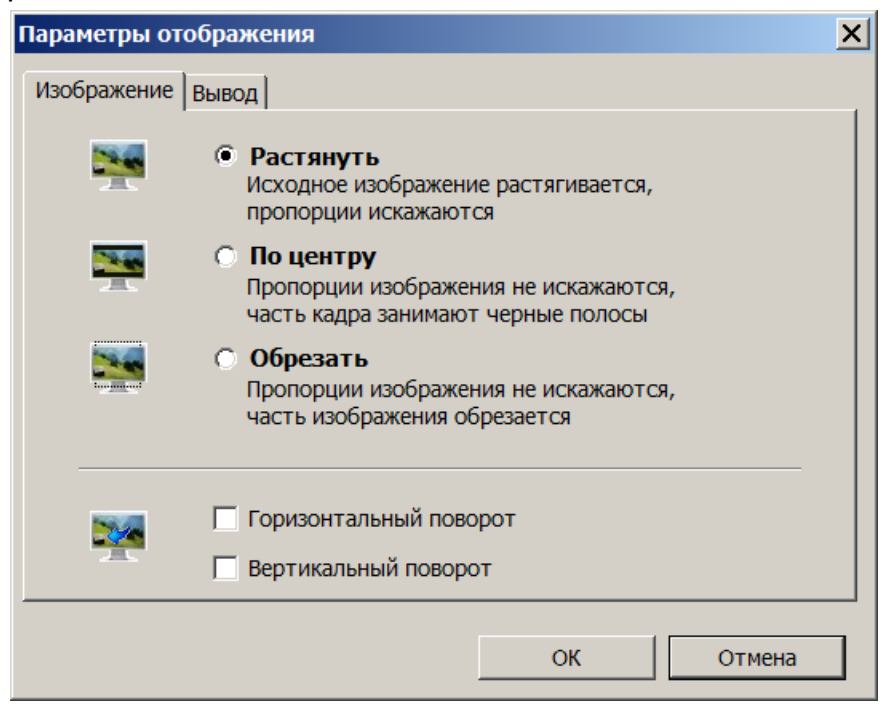

Вкладка **Вывод** предназначена настройки параметров отображения изображения с камер в видеоокнах схемы.

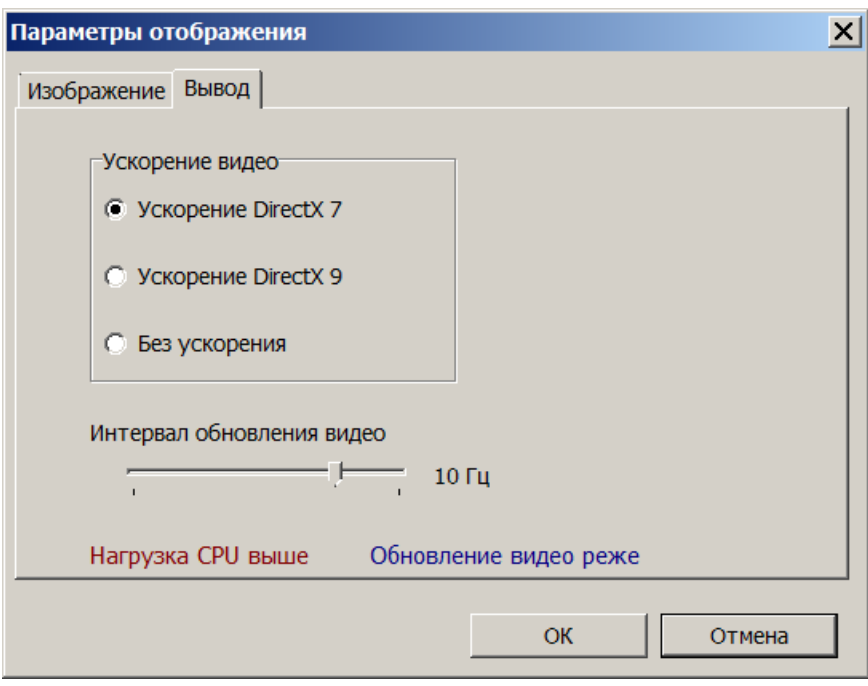

**Ускорение видео** – переключатель позволяет выбрать вариант используемого аппаратного ускорения.

**Интервал обновления видео** – ползунок позволяет установить частоту обновления рабочей области раздела от 8 до 50 кадров в секунду.

#### <span id="page-12-0"></span>**2.6 Окно точки верификации**

После создания конфигурации точек верификации в случае поступления запроса или уведомления, которые отслеживается точкой верификации, открывается окно точки верификации с информацией о предъявленной карте доступа, из базы данных системы. Всего может быть настроено до 8 точек верификации.

По умолчанию окно точки верификации открываться в левом верхнем углу экрана, но может быть перенесено в любое удобное для оператора место.

Все действия оператора и отслеживаемые разделом события доступны для просмотра в разделе *«Журнал центрального поста»*.

Окно точки верификации имеет следующий вид:

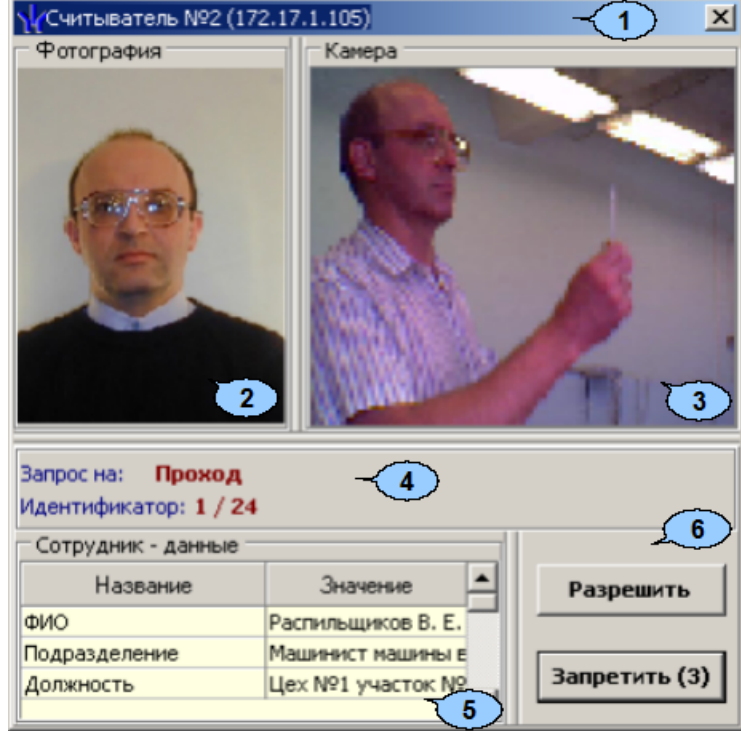

- 1. В строке заголовка окна отображается описательное название считывателя с которым связана точка верификации и IP-адрес контроллера к которому он подключен.
- 2. Панель **Фотография.** При предъявлении карты доступа на панели отображается фотография сотрудника/ посетителя из базы данных системы.
- 3. Панель **Камера** предназначена отображения кадров с камеры точки верификации. При нажатии правой кнопкой мыши в блоке отображения кадров видеокамер на экран выводится контекстное меню, позволяющее перейти в вебинтерфейс видеокамеры или установить параметры отображения:

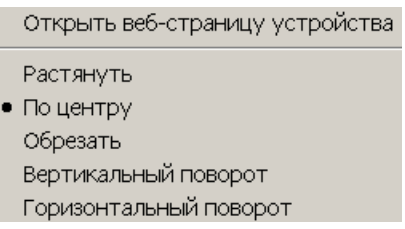

- 4. Панель запроса. При предъявлении карты доступа на одной из точек верификации на панели отображается верифицируемый запрос и идентификатор предъявленной карты доступа.
- 5. Панель **Сотрудник-данные/ Посетитель-данные.** При предъявлении карты доступа в таблице отображается: название запроса (события), номер идентификатора и учетные данные о владельце идентификатора, выбранные при конфигурации точек верификации.

6. Кнопки **Запретить** и **Разрешить** предназначены для подтверждения или отклонения запроса на подтверждение прав предъявленной на точке верификации карты оступа. Кнопки активными при поступлении верифицируемого запроса, требующего принятия решения оператором. Если в параметрах точки верификации ни одно из событий (предъявления карты доступа) не определено как верифицируемое, то кнопки не будет доступны. На кнопках отображается обратный отсчет времени до автоматического принятия решения системой.

#### *Примечание:*

Если в правах доступа карты установлен тип права **Доступ с комиссионированием**, то процедура верификации будет запущена только после предъявления комиссионирующей карты.

#### <span id="page-14-0"></span>**2.6.1 Конфигурация точки верификации**

Для создания новой конфигурации точек верификации:

1. Нажмите кнопку **Верифицируемые считыватели** в инструментах панели мнемосхемы. Откроется окно **Тчка верификации**:

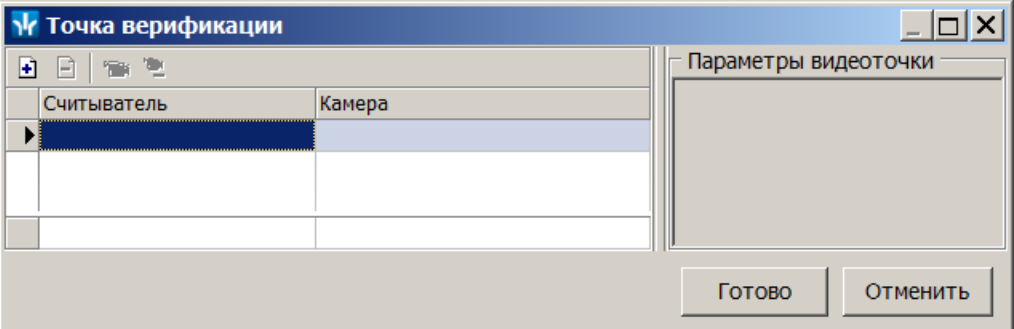

На панели инструментов окна **Точка верификации** доступны следующие кнопки:

 – кнопка **Добавить считыватель** (**Ctrl**+**N**) позволяет добавить точку верификации.

 – кнопка **Удалить считыватель** (**Ctrl**+**D**) позволяет удалить точку верификации.

 – кнопка **Показать кадр камеры** (**Ctrl**+**V**) При нажатии кнопки откроется область окна с изображением кадров с выделенной камеры.

 – кнопка **Удалить камеру** (**Ctrl**+**Alt**+**D**) позволяет удалить выбранную камеру.

2. Нажмите кнопку **Добавить считыватель** . Откроется окно **Выбор считывателя**. В окне будет отображаться список контроллеров с подключенными к ним считывателями:

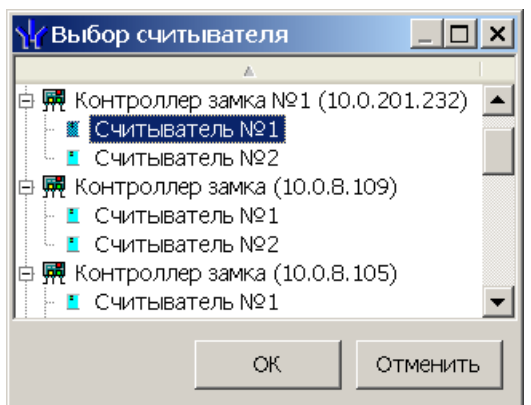

3. В открывшемся окне выделите считыватель, для которого необходимо создать точку верификации. Нажмите кнопку **ОК**. (Если считыватель уже присутствует в конфигурации, то кнопка **ОК** будет недоступна.) Окно **Выбор считывателя** будет закрыто, выбранный считыватель будет добавлен в список в окне **Конфигурация верификации**. (При необходимости считыватель можно удалить с помощью кнопки **Удалить считыватель** )

#### *Внимание!*

Контроль за предъявлением карт доступа в режиме верификации для выбранного считывателя может осуществляться только из одного раздела *«Верификация»* или *«Прием посетителей» или «Центральный пост охраны»*. Невозможно организовать несколько рабочих мест операторов, контролирующих одновременно одну точку верификации.

- 4. Для выбранного считывателя станет доступна область **[Параметры](#page-16-0) [видеоточки](#page-16-0)**. Укажите, какие именно события подлежат верификации со стороны оператора. Если для этих событий необходимо сохранять кадры с камер, поставьте флажок у параметра **Запись кадров видеокамеры** для выбранных событий.
- 5. Укажите камеру, которая будет связана с выбранным считывателем. Камера позволит оператору дистанционно контролировать ситуацию в месте прохода. Для этого нажмите кнопку в столбце **Камера**. Откроется окно **Выбор камеры**:

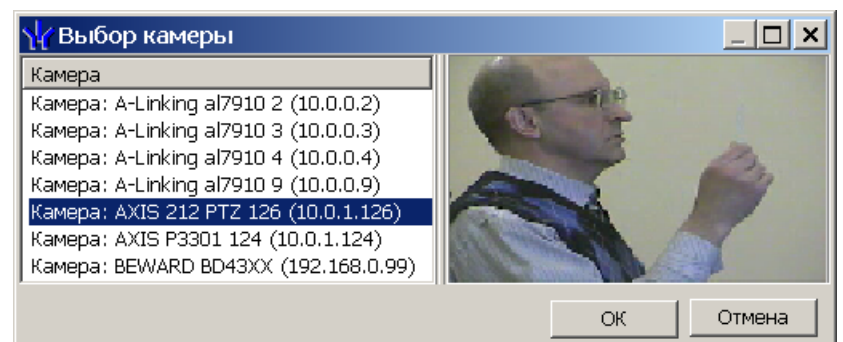

#### *Примечание:*

Для подключения к системе камер видеонаблюдения необходима установка *Видеоподсистемы PERCo-S-20*, входящей в состав модуля *PERCo-SM01 «Администратор»*.

- 6. В открывшемся окне отобразится список всех камер, входящих в конфигурацию системы безопасности. Выделите в списке камеру, при этом в правой части окна будет транслироваться изображение с выбранной камеры. Нажмите кнопку **ОК**. Окно **Выбор камеры** будет закрыто, выбранная камера будет добавлена в столбец **Камера**. (При необходимости камеру можно удалить с помощью **кнопки Удалить камеру .**
- 7. После добавления камеры станет доступна кнопка **Показать кадр с камеры** , при нажатии которой в нижней части окна будет транслироваться изображение с камеры, связанной с выделенным в списке считывателем:

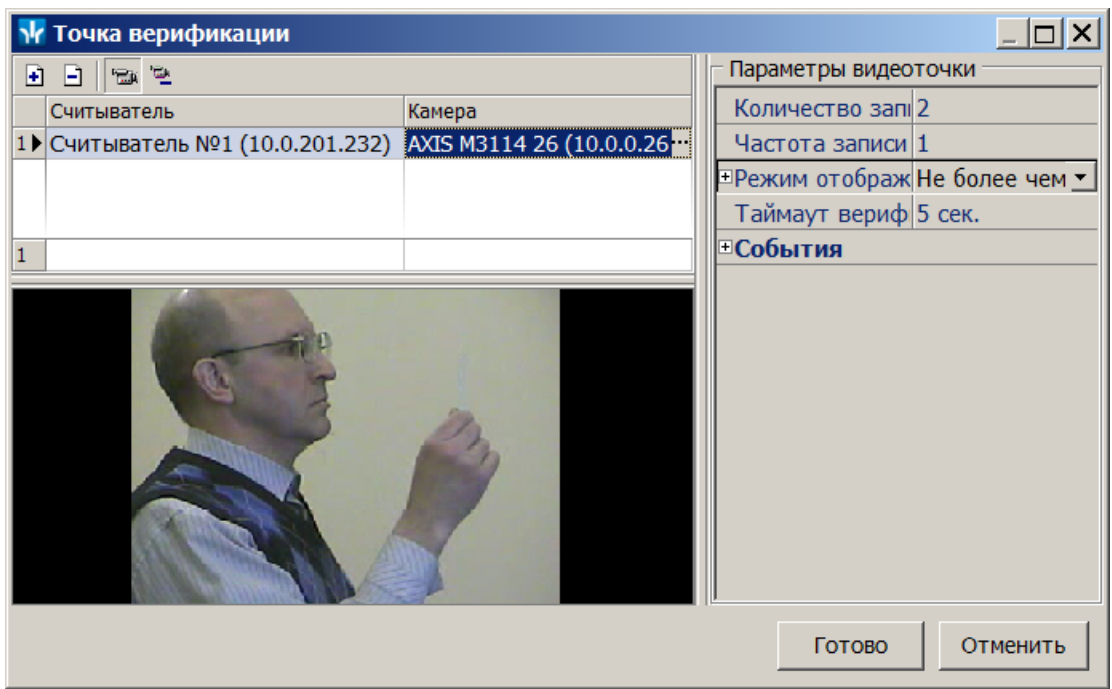

- 8. При необходимости добавьте еще один считыватель. Максимально в одной конфигурации может быть добавлено 8 считывателя, то есть оператор может одновременно отслеживать до 8 точек верификации.
- 9. Нажмите кнопку **Готово**. Окно **Точка верификации** будет закрыто.

#### <span id="page-16-0"></span>**2.6.2 Параметры точки верификации**

Параметры точки верификации устанавливаются независимо для каждого считывателя. Это можно сделать в процессе создания конфигурации верификации либо при нажатии кнопки Верифицируемые считыватели **в инструментах** панели мнемосхемы.

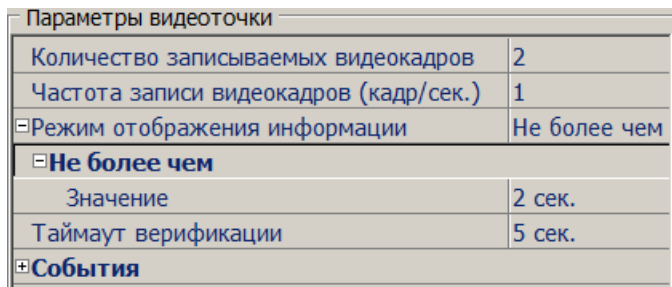

**Количество записываемых видеокадров** – параметр, определяет количество кадров, записываемых с выбранной камеры после предъявлении карты доступа к выбранному считывателю, и сохраняемое в журнале.

**Частота записи видеокадров (кадр/сек.)** – параметр, определяет частоту записи кадров с камеры.

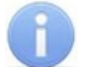

#### *Примечание:*

Необходимо правильно рассчитывать количество записываемых кадров и их частоту, исходя из частоты и продолжительности проходов, так как указанное количество кадров будет записываться независимо от того, осуществляется или нет следующий проход.

**Режим отображения информации** – параметр, указывающий, в течение какого времени после поступления запроса открыто окно точки верификации. По истечении этого времени решение принимается системой автоматически. Доступны два варианта значения параметра:

- **Постоянный** окно открыто постоянно но может быть закрыто оператором.
- **Не более чем** окно открыто в течение времени, указанного в параметре **Значение**.

**Таймаут верификации** – время, в течение которого контроллер, отправивший запрос на верификацию, будет ожидать ответа оператора.

#### <span id="page-17-0"></span>**2.6.3 Верифицируемые события**

Укажите, какие именно события подлежат верификации со стороны оператора. Для этого раскройте параметр **События** и задайте отдельно для **Сотрудников** и **Посетителей,** какие события, связанные с предъявлением карт доступа, необходимо отслеживать. Могут отслеживаться следующие события:

**Проход** – событие, возникающее при предъявлении карты доступа, имеющей право на проход через ИУ, управляемое считывателем.

**Проход с нарушением ВРЕМЕНИ** – событие, возникающее при предъявлении карты доступа, имеющей право на проход через ИУ, управляемое считывателем. При этом время предъявления карты не соответствует временному критерию доступа данной карты.

**Проход с нарушением ЗОНАЛЬНОСТИ** – событие, возникающее при предъявлении карты доступа, имеющей право на проход через ИУ, управляемое считывателем. При этом владелец карты нарушил последовательность или направление прохождения точек прохода (нарушение функций системы безопасности *Antipass* или *Global Antipass*).

**Постановка на охрану** – событие, возникающее при попытке постановки помещения на охрану при помощи карты доступа.

**Снятие с охраны** – событие, возникающие при попытке снятия помещения с охраны при помощи карты доступа.

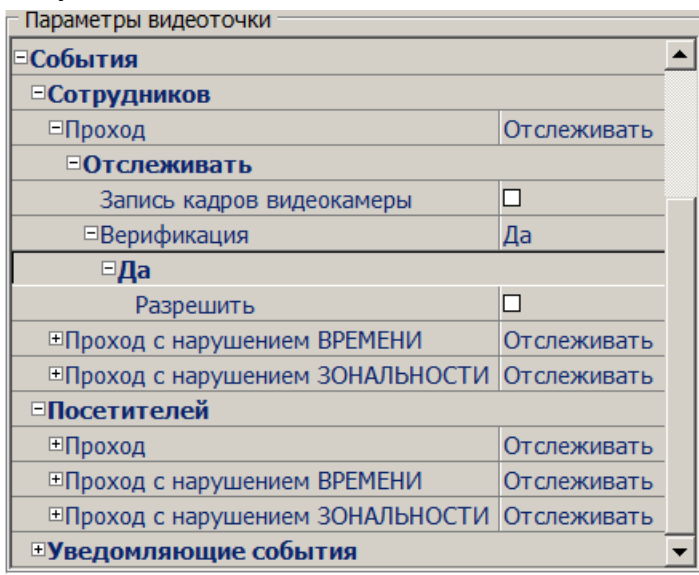

Для каждого события можно установить:

- **Не отслеживать** в этом случае контроллер не сообщает о предъявлении карты доступа, принимает решение самостоятельно.
- **Отслеживать** в этом случае контроллер при предъявлении карты будет посылать запрос на принятие решения оператором.

**Запись кадров видеокамеры** – при установке флажка для этого параметра раздел будет записывать кадры видеокамер в количестве и с частотой, указанными в параметрах точки верификации.

**Верификация** – параметр позволяет установить способ принятия решения для верифицируемых событий**:**

- **Нет** при установке этого значения в разделе будет отображаться только информация о владельце предъявленной карты доступа, контроллер принимает решение самостоятельно.
- **Да** при установке этого значения в разделе будет отображаться информация о владельце предъявленной карты доступа и контроллер перейдет в режим ожидания команды о разрешении/запрещении прохода: оператор должен принять решение, используя кнопки **Разрешить**/**Запретить**.

**Разрешить** – при установке флажка по истечении таймаута верификации (минус 2 секунды, которые зарезервированы на доставку команды контроллеру) раздел автоматически разрешит проход без вмешательства оператора. При этом оператор в течение этого времени может самостоятельно принять нужное для него решение, используя соответствующие кнопки.

#### <span id="page-18-0"></span>**2.6.4 Уведомляющие события**

Отслеживание фактов предъявления карт доступа, не имеющих права на доступ через ИУ, управляемое выбранным считывателем, описывается в группе **События** – **Уведомляющие события**. Для отслеживания доступны следующие события:

**Идентификатор НЕ ЗАРЕГИСТРИРОВАН** – событие, происходящее при предъявлении карты доступа, которой нет в список карт контроллера.

**Идентификатор ЗАБЛОКИРОВАН** – происходит в случае предъявления карты доступа, которая была заблокирована.

**Идентификатор из СТОП-листа** – событие, происходящее при предъявлении карты доступа, занесенной в СТОП-лист.

**Идентификатор ПРОСРОЧЕН** – событие, происходящее при предъявлении карты доступа с истекшим сроком действия.

**Нарушение режима доступа** – событие, происходящее при предъявлении карты доступа в режиме *«Закрыто»*.

**Взлом ИУ** – событие, возникающее при несанкционированном проходе через ИУ, регистрируется по факту срабатыванием датчика прохода.

**Проход от ДУ** – событие, возникающее при проходе через ИУ после нажатия кнопки ПДУ, приводящего к разблокировке ИУ.

**Запрос на проход от ДУ сотрудника/посетителя** – событие, возникающее при предъявлении карты доступа сотрудника (посетителя), и контроллер ожидает подтверждения прохода с помощью пульта ДУ. Будет отображена вся требуемая информация о владельце карты, что позволит охраннику выполнить нужную команду с помощью пульта ДУ (контроллеры CT/L04 (в т.ч. CL05)).

**Ожидание комиссионирования прохода сотрудника/посетителя** – событие, возникающее при предъявлении карты доступа сотрудника (посетителя), которой установлен режим доступа с комиссинированием и контроллер ожидает предъявления карты доступа, имеющей право на комиссионирование. Будет отображена вся необходимая информация о владельце предъявленной карты, требующей комиссионирования.

**Нарушение комиссионирования (запрет прохода) сотрудника/ посетителя** – событие, возникающее после предъявлении карты доступа, не имеющей право на комиссионирование (после предъявления карты доступа, для которой требуется комиссионирование). Контроллер запрещает проход, будет отображена вся необходимая информация о владельце предъявленной карты, требующей комиссионирования.

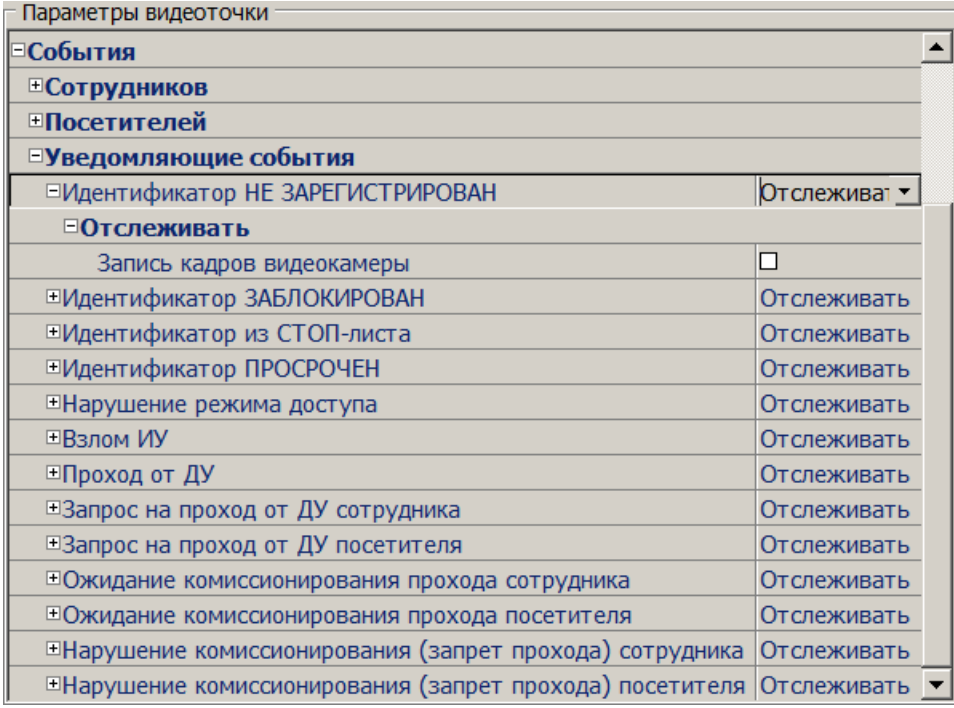

Для каждого события можно установить:

- **Не отслеживать** событие не отслеживается.
- **Отслеживать** в этом случае раздел будет отслеживать предъявление карты доступа, вызвавшей это событие, и работать в зависимости от следующих установленных параметров:

**Запись кадров видеокамеры** – при установленном флажке в случае регистрации события производится запись кадров с камеры, указанной для точки верификации в количестве и с частотой, указанными в параметрах точки верификации.

#### <span id="page-19-0"></span>**2.6.5 Верификация от ПДУ**

В качестве верифицирующего устройства при работе с разделом может использоваться ПДУ. С помощью одного ПДУ можно осуществлять верификацию на двух точках верификации, но при этом оба считывателя и ПДУ должны быть подключены к одному и тому же контроллеру.

При верификации от ПДУ кнопки **Разрешить** и **Запретить** в рабочей области раздела недоступны и решение о подтверждении или отклонении запроса, поступающего при предъявлении карты доступа, будет приниматься оператором с помощью кнопок на ПДУ.

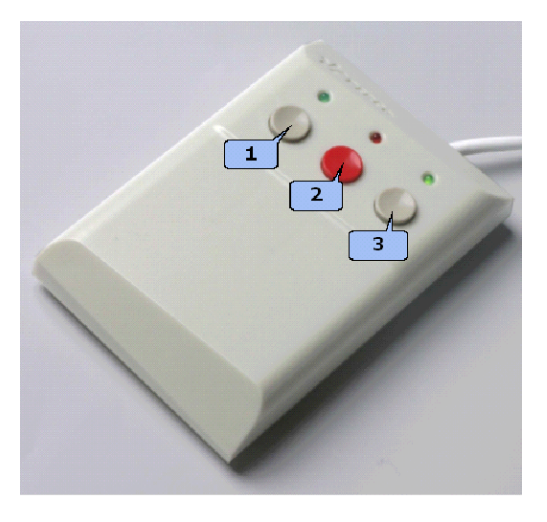

При поступлении запроса ПДУ издает звуковой сигнал и начинает мигать световой индикатор над одной из кнопок. На экране монитора отображается информация о владельце предъявленной карты (в том числе фотография) из базы данных системы, а также кадры с камеры, указанной при конфигурации точки верификации.

- Для подтверждения запроса оператор должен нажать на ПДУ кнопку **Разрешение прохода** соответствующую направлению прохода, от которого поступил запрос.
- Для отклонения запроса оператор должен нажать на ПДУ кнопку **Запрету прохода**, расположенную в центре.

Для настройки верификации от ПДУ:

1. Перейдите в раздел *«Конфигуратор»*. Для считывателя, указанного при конфигурации точки верификации, установите для параметра **Подтверждение разрешения прохода** значение **от ДУ**:

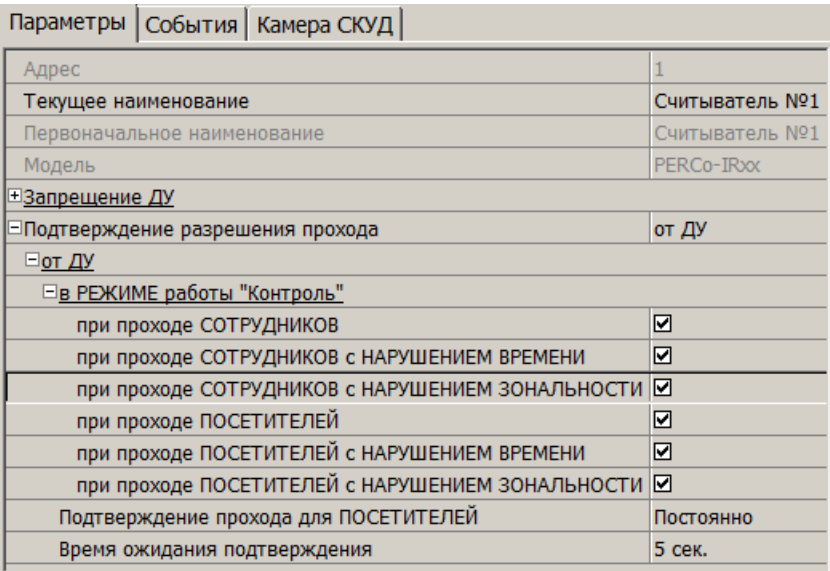

- 2. Отметьте флажками события, связанные с предъявлением идентификаторов сотрудниками и посетителями в РКД *«Контроль»*, для которых требуется подтверждение от ПДУ.
- 3. Установите требуемое значение параметра **Время ожидания подтверждения**. По истечении этого времени, если не поступит подтверждение от ПДУ, запроса будет автоматически отклонен.

4. Нажмите кнопку **Передать измененные параметры** на панели инструментов раздела. Измененные параметры будут переданы в контроллер, к которому подключен считыватель.

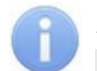

#### *Примечание:*

При установке значения **Да** для параметра считывателя **Подтверждение от ДУ> в режиме «Контроль»** подтверждение прохода от ПДУ для отмеченных событий будет требоваться независимо от того, открыт раздел *«Центральный пост охраны»* или нет.

- 5. Перейдите в раздел *«Центральный пост охраны»*. Нажмите кнопку **Верифицируемые считыватели** в инструментах панели мнемосхемы. Откроется окно **Точка верификации**.
- 6. Выделите в рабочей области окна считыватель точки верификации, при предъявлении карты которому требуется подтверждение от ПДУ.
- 7. На панели **Параметры видеоточки** для всех отслеживаемых событий в раскрывающихся многоуровневых списках **События> Сотрудников** и **События> Посетителей** установите для параметра **Верификация** значения **Нет**:

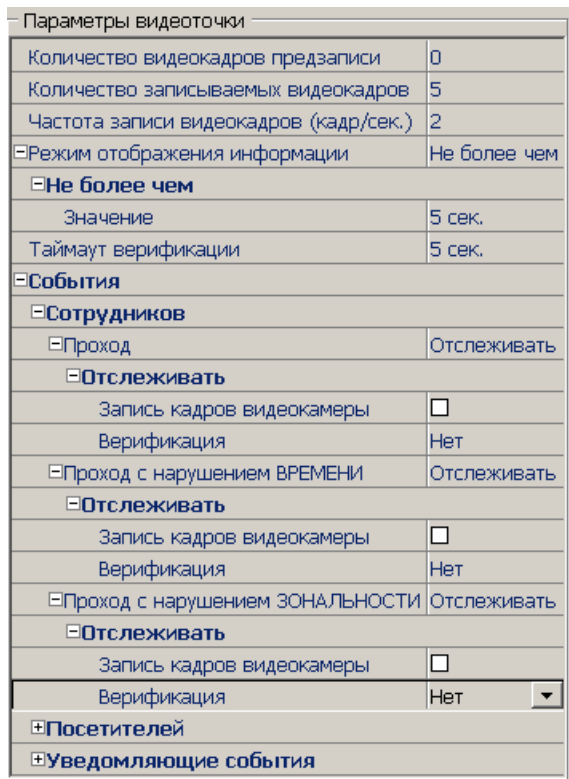

- 8. Нажмите кнопку **ОК**. Окно **Конфигурация верификации** будет закрыто. Кнопки **Разрешить, Запретить** будут не активны при поступлении запроса.
- 9. При необходимости произведите аналогичные действия для второй точки верификации, связанной со вторым считывателем, подключенным к тому же контроллеру.
- 10.Нажмите кнопку **ОК**. Окно **Точка верификации** будет закрыто. Кнопки **Разрешить** и **Запретить** на панели будут не активны при поступлении запроса.

#### <span id="page-22-0"></span>**3 Раздел «Выбор событий центрального поста»**

#### **3.1 Назначение**

Раздел *«Выбор событий центрального поста»* предназначен для фильтрации отображаемых событий мониторинга, регистрируемых устройствами системы для уменьшения информационной нагрузки на оператора раздела *«Центральный пост охраны»*. Фильтрация событий может производиться по типу события, типу устройства, так же возможно построение сложной выборки.

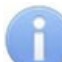

#### *Примечание:*

Настройки фильтрации сохраняются локально на ПК независимо для каждого оператора и не передаются в базу данных системы.

#### <span id="page-22-1"></span>**3.2 Рабочее окно раздела**

Рабочее окно раздела имеет следующий вид:

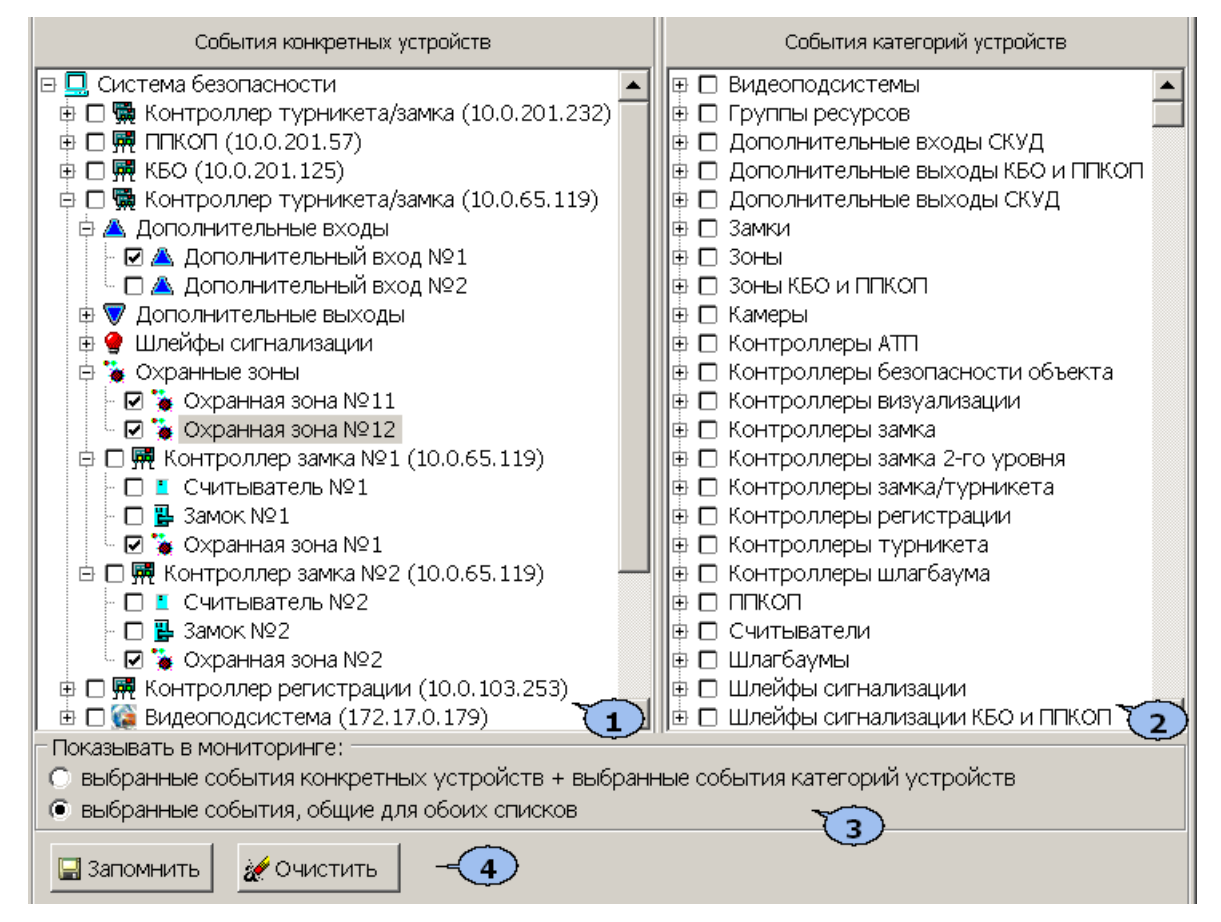

1. Панель **События конкретных устройств** содержит многоуровневый раскрывающийся список устройств и их ресурсов, добавленных в конфигурацию системы безопасности.

– значок рядом с названием устройства или ресурса указывает на отсутствие с ним связи.

2. Панель **События категорий устройств** содержит многоуровневый раскрывающийся список событий мониторинга сгруппированных по типам устройств и ресурсов.

- 3. Переключатель **Показывать в мониторинге** позволяет выбрать способ фильтрации отмеченных событий. Возможны два способа фильтрации:
	- **Выбранные события конкретных устройств + выбранные события категорий устройств** – положение соответствует логическому оператору «ИЛИ». События отображаются независимо, для устройств, отмеченных на панели **События конкретных устройств** а так же типы событий, отмеченных на панели **События категорий устройств**.
	- **Выбранные события, общие для обоих списков** положение соответствует логическому оператору «И». Отображаются типы событий на панели **События категорий устройств** только для устройств отмеченных на панели **События конкретных устройств**.
- 4. Панель доступна при выборе любом из списков хотя бы одного событие или устройства.
	- Кнопка **Запомнить** позволяет сохранить условия фильтрации событий в локальных настройках *«Консоли управления»*. В дальнейшем сохраненные условия фильтрации могут быть отредактированы.
	- Кнопка **Очистить** позволяет сбросить установленные условия фильтрации, то есть снять все флажки на обоих панелях.

#### <span id="page-23-0"></span>**3.3 Настройка фильтра событий**

#### **Выбор события определенных устройств**

Если необходимо, чтобы в журнале мониторинга отображались события, регистрируемые только конкретными устройствами, добавленными в конфигурацию системы, или их ресурсами системы, то:

- 1. Отметьте флажками на панели **События конкретных устройств** необходимые устройства и ресурсы.
- 2. Установите переключатель **Показывать в мониторинге** в положение **Выбранные события конкретных устройств + выбранные события категорий устройств**.
- 3. Нажмите кнопку **Запомнить**.

#### **Выбор определенных событий или категорий устройств**

Если необходимо, чтобы в журнале мониторинга отображались определенные события, регистрируемые устройствами или ресурсами определенного типа, то:

- 1. Отметьте флажками на панели **События категорий устройств** необходимые событий мониторинга. Обратите внимание, что в списке могут быть отмечены:
	- конкретные устройства и ресурсы, любые события, регистрируемые которыми будут отображаться в журнале мониторинга.
	- конкретные события, регистрируемые ресурсами одного типа, которыми будут отображаться в журнале мониторинга.
- 2. Установите переключатель **Показывать в мониторинге** в положение **Выбранные события конкретных устройств + выбранные события категорий устройств**.
- 3. Нажмите кнопку **Запомнить**.

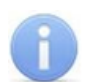

#### *Примечание:*

Если отмечены устройства на панели **События конкретных устройств** и события на панели **События категорий устройств**, то при переключатель **Показывать в мониторинге** в положении **Выбранные события конкретных устройств + выбранные события категорий устройств** все события отмеченные в списках отображаться независимо друг от друга.

#### **Сложная выборка**

Если необходимо, чтобы в журнале мониторинга отображать только выбранные события определенных устройствам, то:

- 1. Отметьте флажками на панели **События конкретных устройств** необходимые устройства и ресурсы.
- 2. Отметьте флажками на панели **События категорий устройств** необходимые событий мониторинга.
- 3. Установите переключатель **Показывать в мониторинге** в положение **Выбранные события, общие для обоих списков**.
- 4. Нажмите кнопку **Запомнить**.

#### <span id="page-25-0"></span>**4 Раздел «Журнал центрального поста»**

#### **4.1 Назначение**

Раздел *«Журнал центрального поста»* предназначен для составления отчетов о событиях, зарегистрированных при работе раздела *«Центральный пост охраны»* и действиях операторов. К отчету могут быть приложены кадры с камеры и фотографии владельцев предъявленных карт доступа.

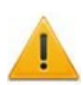

#### *Внимание!*

В разделе *«Журнал центрального поста»* события сохраняются только при открытом разделе *«Центральный пост охраны»*.

#### <span id="page-25-1"></span>**4.2 Рабочее окно раздела**

Рабочее окно раздела имеет следующий вид следующих элементов:

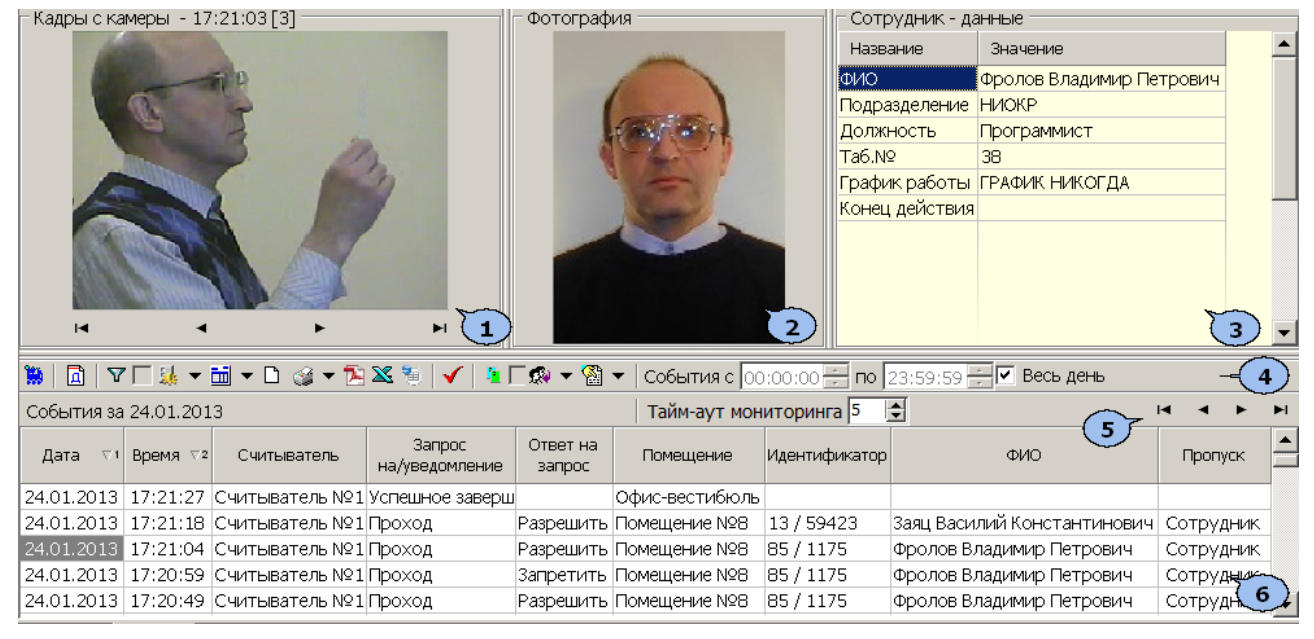

- 1. Панель **Кадры с камеры** предназначена для отображения кадров записанных для события, выделенного в рабочей области раздела. Рядом с наименованием панели отображается информация о времени записи кадра и его порядковом номере. В нижней части панели расположены кнопки перехода между кадрами:
	- первый кадр,
	- предыдущий кадр,
	- следующий кадр,
	- **– последний кадр.**
- 2. Панель **Фотография** предназначена для отображения фотографии из базы данных системы для сотрудника/посетителя предъявившего карту доступа.
- 3. Панель **Сотрудник/Посетитель - данные** предназначена для отображения учетных данных.
- 4. Панель инструментов раздела:

/ – кнопка **Запустить/ Остановить мониторинг** позволяет включить/ отключить автоматическое обновление списка событий в рабочей области раздела. При включенном автоматическом обновлении показ кадров с камер не производится

 – при нажатии кнопки **Период** открывается контекстное меню позволяющее выбрать периода времени, события за который будут отображены в рабочей области раздела.

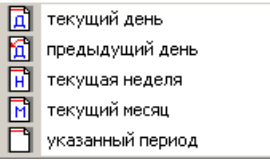

 – кнопка **[Дополнительные](#page-29-1) [условия](#page-29-1) [выборки](#page-29-1)** позволяет построить выборку (фильтровать) из событий отображенных в рабочей области раздела. Для отмены построенной выборки необходимо снять флажок справа от кнопки. – при нажатии стрелки справа от кнопки **Выборка по событиям** откроется контекстное меню со списком типов событий. В рабочей области отображаются события отмеченные флажками.

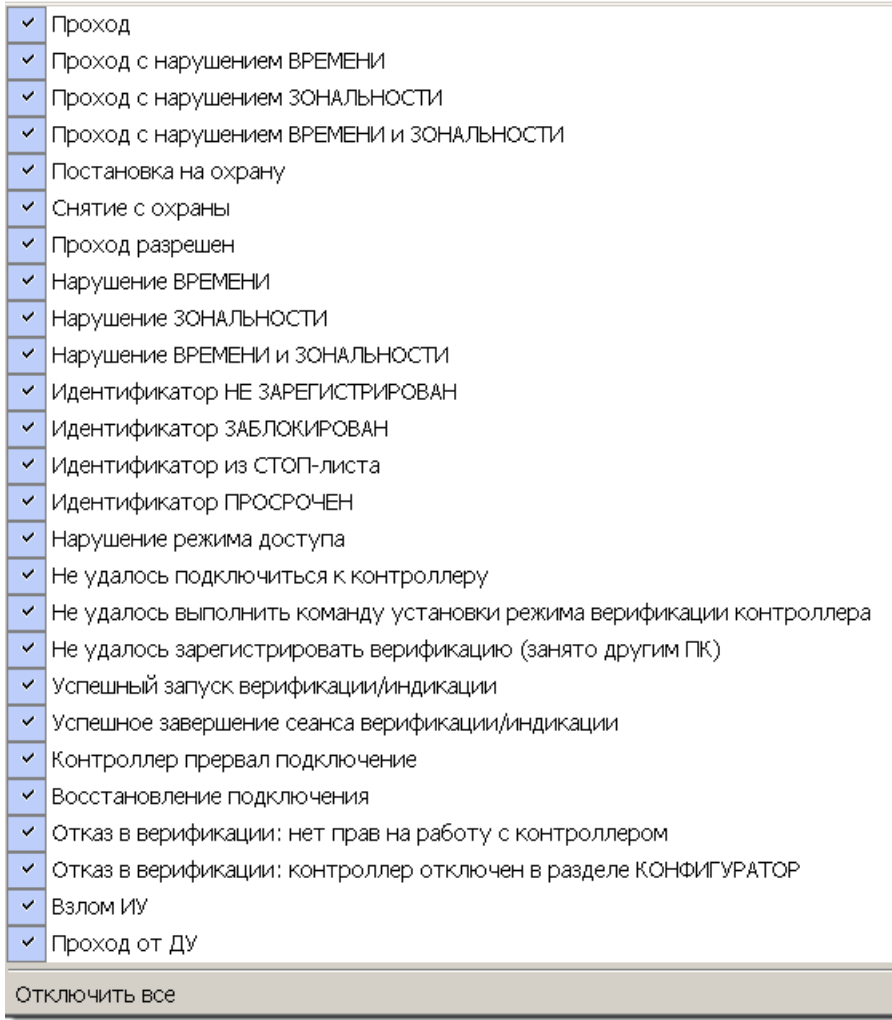

 $\frac{1}{2}$  **– при нажатии на стрелку справа от кнопки Настройка столбцов таблицы** откроется контекстное меню содержащее список заголовков столбцов рабочей области раздела. Столбцы, заголовки которых отмечены флажками отображаются в рабочей области.

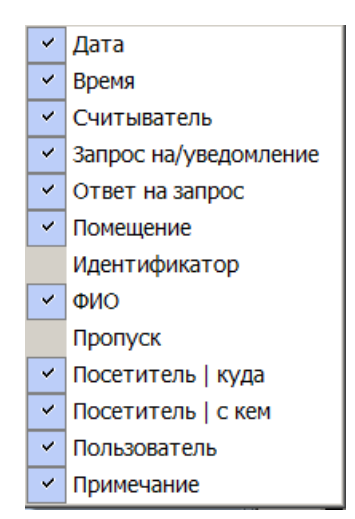

 – при нажатой кнопки **Посмотреть область листа для печати** будет показана приблизительная область печати с помощью мигающих значков для книжной  $\square$  и альбомной  $\square$  ориентации страниц в столбцах, которые ограничивают область печати.

 – при нажатии на стрелку справа от кнопки **Печать отчетов** откроется контекстное меню, позволяющее выбрать тип печатаемого отчета:

- **Отчет о событиях** список всех событиях, отображенных в рабочей области раздела.
- **Отчет о событии** подробный отчет об одном событии, выделенном в рабочей области раздела. Отчет включает фотографию сотрудника/ посетителя, если они доступны для выбранного события.

После выбора типа отчета откроется окно предварительного просмотра и печати. – кнопка **Экспорт отчета о событии в формат PDF** позволяет сохранить данные о событии, выделенном в рабочей области раздела, включая кадры с камер и фотографию владельца предъявленной карты в файле с расширением pdf.

 – Кнопка **Экспорт в Excel** (**Ctrl**+**Y**) позволяет сохранить список событий верификации, отображаемый в рабочее области, в файле с расширением  $.xls.$ 

**E.** – Кнопка Экспорт в OpenOffice Calc позволяет сохранить список событий верификации, отображаемый в рабочей области, в файле с расширением .ods.

 – Кнопка **Обновить** (**Ctrl**+**R**) позволяет обновить список событий в рабочей области раздела после изменения периода отчета, времени в течении суток или для актуализации отчета

 – При нажатии кнопки **Выбор считывателей** откроется окно **Выбор считывателей верификации**. В окне будет отображаться список контроллеров с подключенными к ним считывателями.

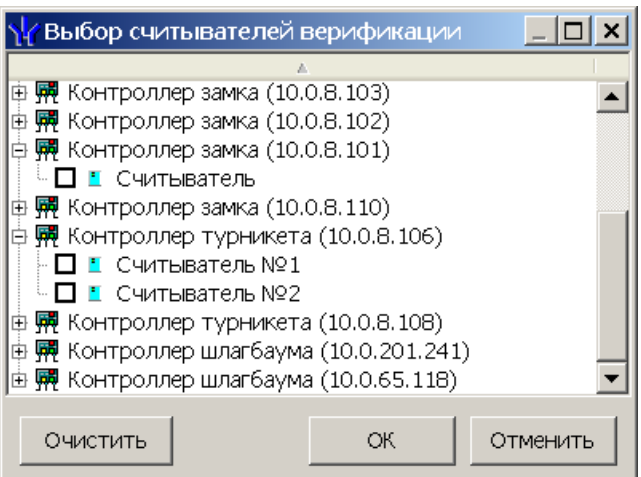

Отметьте флажками считыватели события, связанные с которыми должны отображаться в рабочей области раздела.

 – При нажатии стрелки справа от кнопки **Выбор считывателей** открывается меню, позволяющее включить/исключить считыватели, отмеченные в окне **Выбор считывателей верификации,** из условий выборки.

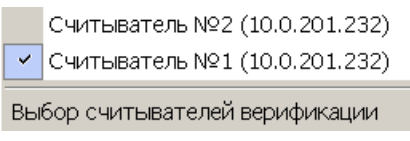

 – При помощи флажка **Применить/отменить фильтр по считывателям** справа от кнопки **Выбор считывателей** применяются/ отменяются заданные условия выборки событий по считывателям.

 $\bullet$  **- при нажатии на стрелку справа от кнопки Выборка по пользователям** откроется контекстное меню содержащее список операторов раздела. В рабочей области раздела отображаются события, зарегистрированные в период активности отмеченных флажками операторов.

 – при нажатии на стрелку кнопки **Выборка по сотрудникам / посетителям** открывается контекстное меню, в котором флажком можно задать выборку событий по категориям владельцев идентификаторов:

- **Все**
- **Сотрудники**

#### **Посетители**

COбытия с 00:00:00 • по 23:59:59 • - поля ввода времени начала и окончания периода времени, за который отображаются события в рабочей области. Поля не доступны при установленном флажке **Весь день**.

**Весь день** – при установке флажка в рабочей области будут отображаться события независимо от времени.

**Тайм-аут мониторинга** – счетчик позволяет указать частоту автоматического обновления списка событий в рабочей области раздела.

- 5. Кнопки перемещения по списку событий:
	- переход к первому событью списка,
	- переход к предыдущему событью в списке,
	- переход к следующему событью в списке,
	- переход к последнему событью списка.
- 6. Рабочая область раздела содержит список событий зарегистрированных при работераздела *«Центральный пост охраны»*.

#### *Примечание:*

В рабочей области раздела реализованы следующие функции: сортировка по элементам одного или нескольких столбцов, изменения ширины и последовательности столбцов.

#### <span id="page-29-0"></span>**4.3 Формирование отчета**

Для составления отчета о зарегистрированных событиях:

1. Укажите период за который необходимо составить отчет. Для этого на панели инструментов раздела нажмите кнопку **Период** . Откроется меню для выбора периода:

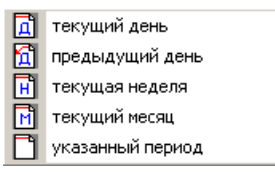

- 2. В открывшемся меню выберите нужный период.
- 3. При выборе пункта **Указанный период** откроется дополнительная панель с полями ввода даты начала и окончания периода:

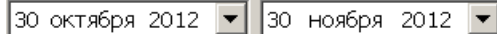

- 4. При необходимости сужения интервала времени в течение суток снимите флажок **Весь день** и укажите промежуток времени с помощью полей ввода времени **События с... по...**.
- 5. При необходимости используйте другие инструменты фильтрации событий.
- 6. Нажмите кнопку Обновить <del>V</del> на панели инструментов раздела. В рабочей области раздела список событий будет обновлен.
- 7. При необходимости распечатайте список событий или экспортируйте в файл.

#### <span id="page-29-1"></span>**4.4 Настройки выборки**

#### **Дополнительные условия выборки**

Доступны следующие условия выборки:

- **Помещение** поиск событий, связанных с проходом в выбранное с помощью раскрывающегося списка помещение. Список помещений задается в разделе «*Помещения и мнемосхема»* модуля *PERCo-SN01 «Базовое ПО»*.
- **Ответ на запрос** (Разрешить/ Запретить/ Без подтверждения) *–* поиск событий, связанных с конкретным ответом верификации на запрос от считывателя.
- **Идентификатор** поиск событий, связанных с проходом по определенной карте доступа:

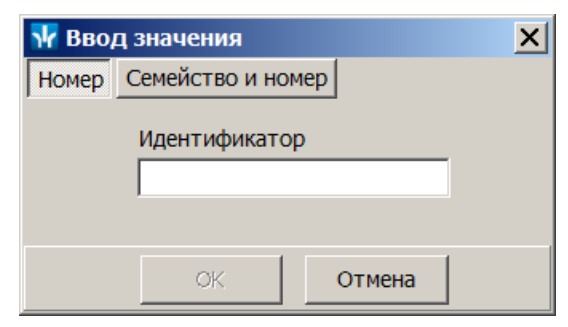

**ФИО** – поиск событий, связанных с конкретным сотрудником/посетителем (удаленные на данный момент сотрудники и посетители отмечаются в списке красным цветом.):

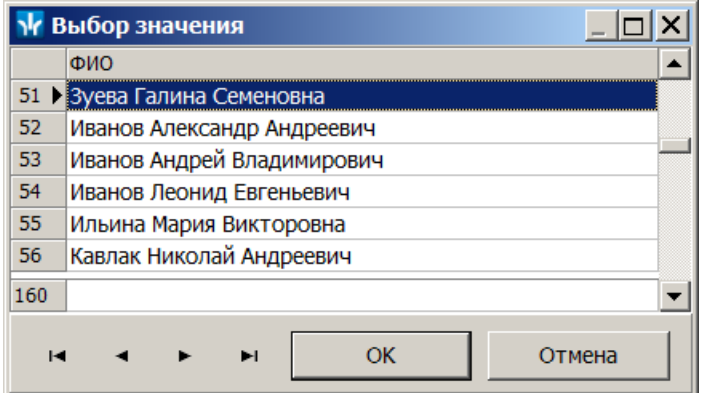

**Только события с кадрами** (Да/Нет) – поиск событий, которые были зафиксированы кадрами с видеокамер.

#### **Порядок построения выборки**

Для настройки дополнительных условий выборки:

1. Нажмите кнопку **Дополнительные условия выборки** в панели инструментов раздела. Откроется окно **Дополнительные условия выборки**:

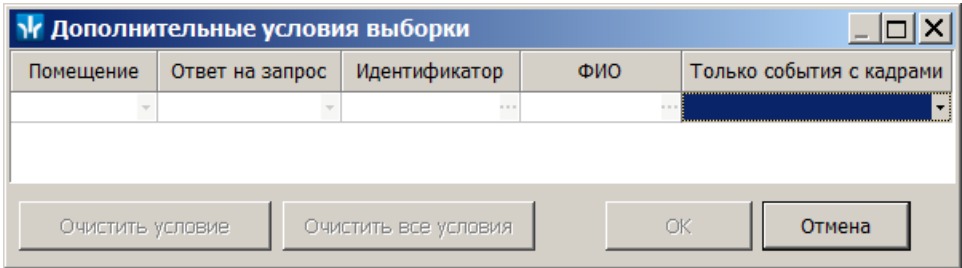

- 2. Настройте условия выборки, используя кнопки и или . Для удаления выделенного условия используйте кнопку **Очистить условие**, для удаления всех установленных условий используйте кнопку **Очистить все условия**.
- 3. Для применения условий выборки нажмите кнопку **ОК**. Окно будет закрыто, события, соответствующие условиям выборки, будут отображены в рабочей области раздела. Для закрытия окна без применения выборки нажмите кнопку **Отмена**.
- 4. Для отмены применения выборки снимите флажок  $\nabla \triangledown$  справа от кнопки **Дополнительные условия выборки.**

# **OOO «Завод ПЭРКо»**

По вопросам выбора и приобретения оборудования и систем безопасности:

Call-центр: 8-800-333-52-53 Тел.: (812) 329-89-24, 329-89-25 Факс: (812) 292-36-08

Юридический адрес:

180600, г. Псков, ул. Леона Поземского, 123 В

Техническая поддержка:

Call-центр: 8-800-775-37-05 Тел./факс: (812) 292-36-05

system@perco.ru по вопросам обслуживания систем безопасности и систем контроля доступа

> turnstile@perco.ru по вопросам обслуживания турникетов, калиток, ограждений

locks@perco.ru по вопросам обслуживания электромеханических замков

soft@perco.ru по вопросам технической поддержки программного обеспечения комплексных систем безопасности, систем контроля доступа

> Утв. 05.08.2011 Кор. 27.07.2015 Отп. 27.07.2015

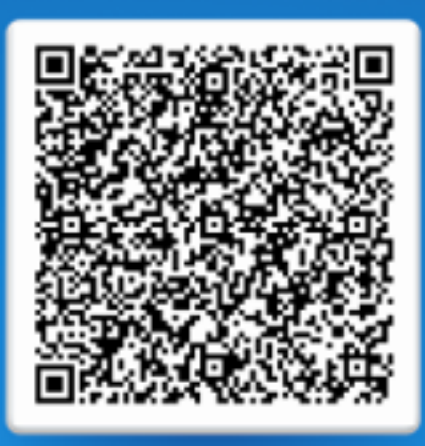

# www.perco.ru тел: 8 (800) 333-52-53